## eduroam 無線網路帳號申請使用說明(以 WIN10)為例

| https://ssoportal.sinica.edu.tw/portal/svcltems.php                                                  |            |                            |                                     | $-AC$<br>提单           | 介太姜●<br>$\circ$                         |
|----------------------------------------------------------------------------------------------------|------------|----------------------------|-------------------------------------|-----------------------|-----------------------------------------|
| ●院内行政服務 (單一簽入)<br>$\times$                                                                           |            |                            |                                     |                       |                                         |
| 編輯(E) 檢視(V) 我的最愛(A) 工具(T) 說明(H)<br>福案(F)                                                             |            |                            |                                     |                       |                                         |
| <mark>☆</mark> 日 院内行政服務 (單一簽入) 日 Pulse Connect Secure 118 中央研究院資訊服務處 日 網管人NetAdmin 12 MIS / 網管主管、台北市 |            |                            |                                     |                       | ☆ ▼ 同 ▼ □ 曲 ▼ 網頁(P)▼ 安全性(S)▼ 工具(O)▼ @ ▼ |
|                                                                                                    |            |                            |                                     | ■ENGLISH   ■個別登入      |                                         |
|                                                                                                    |            |                            |                                     | 院內行政服務                |                                         |
|                                                                                                    | 中央研究院      | TO COLOR ATOM DA           |                                     |                       |                                         |
|                                                                                                    |            | <b>ACADEMIA SINICAD AT</b> |                                     | <b>A ACTORN LOT T</b> |                                         |
|                                                                                                    |            |                            |                                     |                       |                                         |
|                                                                                                    |            |                            | 使用線上簽核的單位請「點此連結登入使用文書管理系統」          | <b>登出SSO</b>          |                                         |
|                                                                                                    | 服務項目選單     | 單一簽入(SSO)服務                |                                     |                       |                                         |
|                                                                                                    |            | • 差勤系統(*)                  | •健康檢查預約系統                           | •院區車輛通行證續辦申請系統        |                                         |
|                                                                                                    |            | ·Webmail                   | •子女教育補助系統                           | •軟體管理系統               |                                         |
|                                                                                                    | SSO 服務說明   | ●音訊面內網(*)                  | ●研究成果系统                             | •二手財產物品交流系統           |                                         |
|                                                                                                    | 服務介紹       | ●Eduroam帳號                 | ●學術服務系統                             | •個人財產物品查詢             |                                         |
|                                                                                                    | 使用說明       | ●公共設施預約条統                  | •學術簡報資料庫                            |                       |                                         |
|                                                                                                    | 授權/代理      | ●管訊處電子服務台                  | ●舊版因公出國系統(僅限查詢)                     |                       |                                         |
|                                                                                                    | 常見関答       | ● 卦障由報系統                   | ●學術交流及合作委員                          |                       |                                         |
|                                                                                                    |            | •人事訓練系統                    | 會合約暨審查系統                            |                       |                                         |
|                                                                                                    |            | ●員工名錄                      | ●貴重儀器檢索系統                           |                       |                                         |
|                                                                                                    | 自訂頁面功能     | •員工旅遊系統                    | ●新版因公出國系統                           |                       |                                         |
|                                                                                                    | 分隔線(可滑鼠拖放) |                            | 註:「(*)」表示非使用SSO帳號之應用系統,但使用SSO帳號代登入。 |                       |                                         |
|                                                                                                    |            | 其他應用系統服務                   |                                     |                       |                                         |
|                                                                                                    | 清除自訂頁面設定   |                            |                                     |                       |                                         |
|                                                                                                    |            | •全院個人雲端儲存                  | •電子公佈欄(公開性)                         | ●全院代收款系统              |                                         |
|                                                                                                    |            | • 垃圾都件阻缩                   | ●生物蛋胎安全霉查系统                         | ●計畫管理醫帳務處理系統          |                                         |
|                                                                                                    | 帳碼管理       | ●微才啟事                      | ●eProtocol 動物賣驗                     | •科研基金會計系統(子基金)        |                                         |
|                                                                                                    | 帳號申請       | • 编上限展                     | 線上申請審査系統                            | ●科研基金會計系統(總帳)         |                                         |
|                                                                                                    | 修改通行碼      | ●所處人事管理系統                  | •本院IRB申請                            | ●基金匯款系統               |                                         |
|                                                                                                    |            | ●編制内報到單一窗口                 | ●所處預算管理系統及PI轉帳                      | •出纳匯款系統<br>●全院出納系統    |                                         |
|                                                                                                    | ▶ 忘記通行碼    | (人事管理專區)                   | $(96)$ $(95)$                       |                       |                                         |

請於院內行政服務頁面下,登入 SSO 帳號後,點選"Eduroam 帳號"

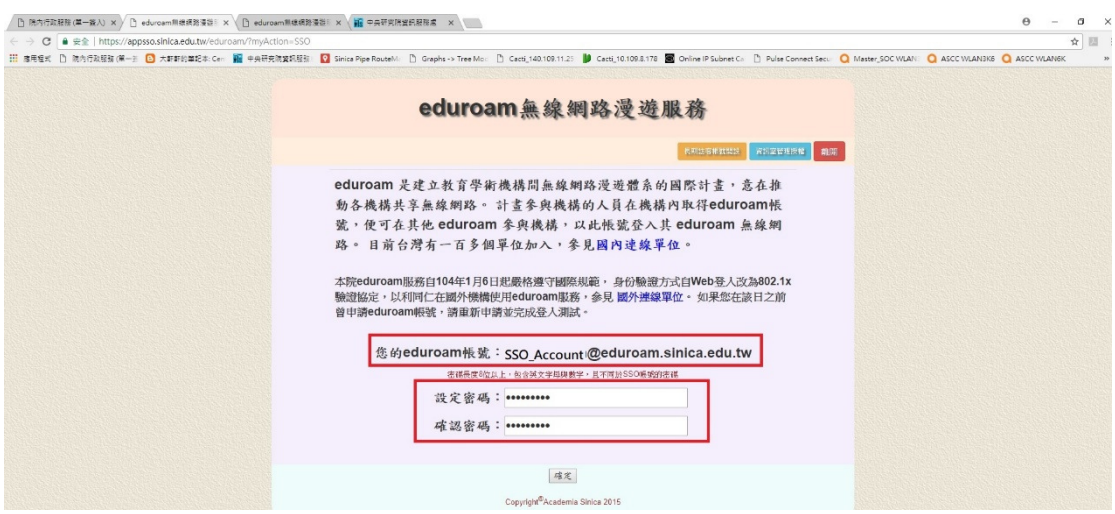

進入頁面後,系統會顯示您的預設 eduroam 帳號,請設定您所需的密碼,並再 次確認密碼後按下確定,eduroam 帳號即設定完成。

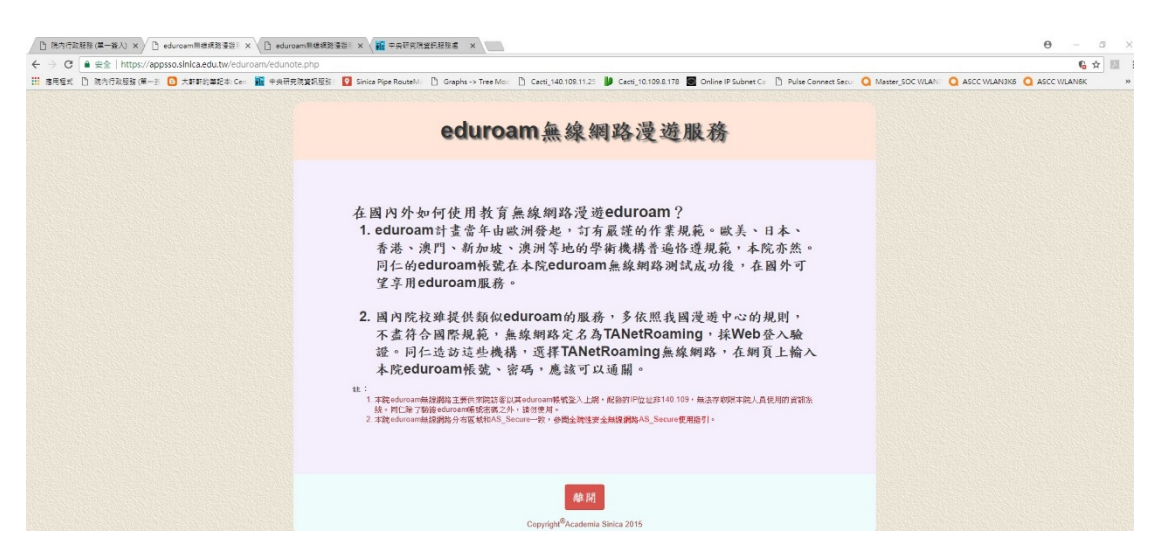

請詳閱 eduroam 使用說明。另若您忘記先前 eduroam 帳號申請的密碼,請再重 新申請 eduroam 帳號,設定新的密碼即可,不須申請密碼查詢。